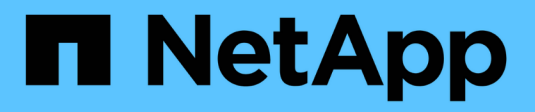

### **Set up a cluster with the CLI** ONTAP 9

NetApp April 24, 2024

This PDF was generated from https://docs.netapp.com/usen/ontap/software\_setup/task\_create\_the\_cluster\_on\_the\_first\_node.html on April 24, 2024. Always check docs.netapp.com for the latest.

# **Table of Contents**

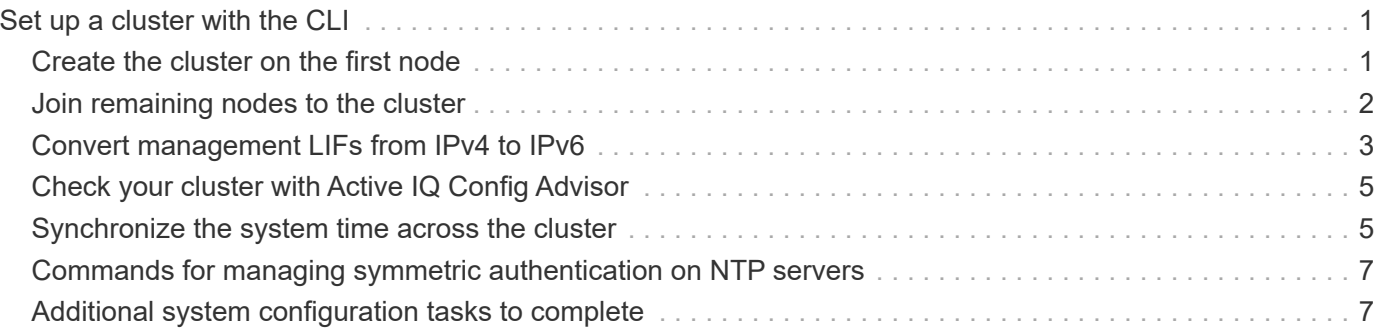

# <span id="page-2-0"></span>**Set up a cluster with the CLI**

# <span id="page-2-1"></span>**Create the cluster on the first node**

You use the Cluster Setup wizard to create the cluster on the first node. The wizard helps you to configure the cluster network that connects the nodes, create the cluster admin storage virtual machine (SVM), add feature license keys, and create the node management interface for the first node.

#### **Before you begin**

- You should have installed, cabled and powered on your new storage system according to the installation and setup instructions for your platform model. See the [AFF and FAS documentation.](https://docs.netapp.com/us-en/ontap-systems/index.html)
- Cluster network interfaces should be configured on each node of the cluster for intra-cluster communication.
- If you are configuring IPv6 on your cluster, IPv6 should be configured on the Base Management Controller (BMC) so that you can access the system using SSH.

#### **Steps**

- 1. Power on all the nodes you are adding to the cluster. This is required to enable discovery for your cluster setup.
- 2. Connect to the console of the first node.

The node boots, and then the Cluster Setup wizard starts on the console.

Welcome to the cluster setup wizard....

3. Acknowledge the AutoSupport statement.

Type yes to confirm and continue {yes}: yes

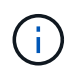

AutoSupport is enabled by default.

4. Follow the instructions on the screen to assign an IP address to the node.

Beginning in ONTAP 9.13.1, you can assign IPv6 addresses for management LIFs on A800 and FAS8700 platforms. For ONTAP releases earlier than 9.13.1, or for 9.13.1 and later on other platforms, you must assign IPv4 addresses for management LIFs, then convert to IPv6 after you complete cluster setup.

5. Press **Enter** to continue.

Do you want to create a new cluster or join an existing cluster? {create, join}:

6. Create a new cluster: create

- 7. Accept the system defaults or enter your own values.
- 8. After setup is completed, log in to the cluster and verify that the cluster is active and the first node is healthy by entering the ONTAP CLI command: cluster show

The following example shows a cluster in which the first node (cluster1-01) is healthy and eligible to participate:

```
cluster1::> cluster show
Node Health Eligibility
--------------------- ------- ------------
cluster1-01 true true
```
You can access the Cluster Setup wizard to change any of the values you entered for the admin SVM or node SVM by using the cluster setup command.

#### **After you finish**

If needed, [convert from IPv4 to IPv6.](#page-4-0)

## <span id="page-3-0"></span>**Join remaining nodes to the cluster**

After creating a new cluster, you use the Cluster Setup wizard to join each remaining node to the cluster one at a time. The wizard helps you to configure each node's node management interface.

When you join two nodes in a cluster, you are creating a high availability (HA) pair. If you join 4 nodes, you create two HA pairs. To learn more about HA, see [Learn about HA.](https://docs.netapp.com/us-en/ontap/high-availability/index.html)

You can only join one node to the cluster at a time. When you start to join a node to the cluster, you must complete the join operation for that node, and the node must be part of the cluster before you can start to join the next node.

**Best Practice:** If you have a FAS2720 with 24 or fewer NL-SAS drives, you should verify that the storage configuration default is set to active/passive to optimize performance. For more information, see [Setting up an](https://docs.netapp.com/ontap-9/topic/com.netapp.doc.dot-cm-psmg/GUID-4AC35094-4077-4F1E-8D6E-82BF111354B0.html?cp=4_5_5_11) [active-passive configuration on nodes using root-data partitioning](https://docs.netapp.com/ontap-9/topic/com.netapp.doc.dot-cm-psmg/GUID-4AC35094-4077-4F1E-8D6E-82BF111354B0.html?cp=4_5_5_11)

1. Log in to the node you plan to join in the cluster.

Cluster Setup wizard starts on the console.

Welcome to the cluster setup wizard....

2. Acknowledge the AutoSupport statement.

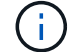

AutoSupport is enabled by default.

Type yes to confirm and continue {yes}: yes

3. Follow the instructions on the screen to assign an IP address to the node.

Beginning in ONTAP 9.13.1, you can assign IPv6 addresses for management LIFs on A800 and FAS8700 platforms. For ONTAP releases earlier than 9.13.1, or for 9.13.1 and later on other platforms, you must assign IPv4 addresses for management LIFs, then convert to IPv6 after you complete cluster setup.

4. Press **Enter** to continue.

```
Do you want to create a new cluster or join an existing cluster?
{create, join}:
```
- 5. Join the node to the cluster: join
- 6. Follow the instructions on the screen to set up the node and join it to the cluster.
- 7. After setup is completed, verify that the node is healthy and eligible to participate in the cluster: cluster show

The following example shows a cluster after the second node (cluster1-02) has been joined to the cluster:

```
cluster1::> cluster show
Node Health Eligibility
--------------------- ------- ------------
cluster1-01 true true
cluster1-02 true true
```
You can access the Cluster Setup wizard to change any of the values you entered for the admin SVM or node SVM by using the cluster setup command.

8. Repeat this task for each remaining node.

#### **After you finish**

If needed, [convert from IPv4 to IPv6.](#page-4-0)

## <span id="page-4-0"></span>**Convert management LIFs from IPv4 to IPv6**

Beginning in ONTAP 9.13.1, you can assign IPv6 addresses to management LIFs on A800 and FAS8700 platforms during the initial cluster setup. For ONTAP releases earlier than 9.13.1, or for 9.13.1 and later on other platforms, you must first assign IPv4 addresses to management LIFs, and then convert to IPv6 addresses after you complete cluster setup.

#### **Steps**

1. Enable IPv6 for the cluster:

```
network options ipv6 modify -enable true
```
2. Set privilege to advanced:

set priv advanced

3. View the list of RA prefixes learned on various interfaces:

network ndp prefix show

4. Create an IPv6 management LIF:

Use the format  $prefix::id$  in the address parameter to construct the IPv6 address manually.

```
network interface create -vserver <svm_name> -lif <LIF> -home-node
<home node> -home-port <home port> -address <IPv6prefix::id> -netmask
-length <netmask length> -failover-policy <policy> -service-policy
<service_policy> -auto-revert true
```
5. Verify that the LIF was created:

network interface show

6. Verify that the configured IP address is reachable:

```
network ping6
```
7. Mark the IPv4 LIF as administratively down:

```
network interface modify -vserver <svm name> -lif <lif name> -status
-admin down
```
8. Delete the IPv4 management LIF:

network interface delete -vserver <svm name> -lif <lif name>

9. Confirm that the IPv4 management LIF is deleted:

network interface show

# <span id="page-6-0"></span>**Check your cluster with Active IQ Config Advisor**

After you have joined all the nodes to your new cluster, you should run Active IQ Config Advisor to validate your configuration and check for common configuration errors.

Config Advisor is a web-based application that you install on your laptop, virtual machine or a server, and works across Windows, Linux, and Mac platforms.

Config Advisor runs a series of commands to validate your installation and check the overall health of the configuration, including the cluster and storage switches.

1. Download and install Active IQ Config Advisor.

#### [Active IQ Config Advisor](https://mysupport.netapp.com/site/tools/tool-eula/activeiq-configadvisor)

- 2. Launch Active IQ, and set up a passphrase when prompted.
- 3. Review your settings and click **Save**.
- 4. On the **Objectives** page, click **ONTAP Post-Deployment Validation**.
- 5. Choose either Guided or Expert mode.

If you choose Guided mode, connected switches are discovered automatically.

- 6. Enter the cluster credentials.
- 7. (Optional) Click **Form Validate**.
- 8. To begin collecting data, click **Save & Evaluate**.
- 9. After data collection is complete, under **Job Monitor > Actions**, view the data collected by clicking **Data View** icon, and view the results by clicking the **Results** icon.
- 10. Resolve the issues identified by Config Advisor.

## <span id="page-6-1"></span>**Synchronize the system time across the cluster**

Synchronizing the time ensures that every node in the cluster has the same time, and prevents CIFS and Kerberos failures.

A Network Time Protocol (NTP) server should be set up at your site. Beginning with ONTAP 9.5, you can set up your NTP server with symmetric authentication. For more information, see [Managing the cluster time](https://docs.netapp.com/ontap-9/topic/com.netapp.doc.dot-cm-sag/GUID-1E923D05-447D-4323-8D87-12B82F49B6F1.html?cp=4_7_6) [\(cluster administrators only\)](https://docs.netapp.com/ontap-9/topic/com.netapp.doc.dot-cm-sag/GUID-1E923D05-447D-4323-8D87-12B82F49B6F1.html?cp=4_7_6).

You synchronize the time across the cluster by associating the cluster with one or more NTP servers.

1. Verify that the system time and time zone is set correctly for each node.

All nodes in the cluster should be set to the same time zone.

a. Use the cluster date show command to display the current date, time, and time zone for each node.

```
cluster1::> cluster date show
Node Date Date Time zone
------------ ------------------- -----------------
cluster1-01 01/06/2015 09:35:15 America/New_York
cluster1-02 01/06/2015 09:35:15 America/New_York
cluster1-03 01/06/2015 09:35:15 America/New_York
cluster1-04 01/06/2015 09:35:15 America/New_York
4 entries were displayed.
```
b. Use the cluster date modify command to change the date or time zone for all of the nodes.

This example changes the time zone for the cluster to be GMT:

cluster1::> cluster date modify -timezone GMT

- 2. Use the cluster time-service ntp server create command to associate the cluster with your NTP server.
	- To set up your NTP server without symmetric authentication enter the following command: cluster time-service ntp server create -server server name
	- To set up your NTP server with symmetric authentication, enter the following command: cluster time-service ntp server create -server server ip address -key-id key id

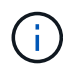

Symmetric authentication is available Beginning with ONTAP 9.5. It is not available in ONTAP 9.4 or earlier.

This example assumes that DNS has been configured for the cluster. If you have not configured DNS, you must specify the IP address of the NTP server:

```
cluster1::> cluster time-service ntp server create -server
ntp1.example.com
```
3. Verify that the cluster is associated with an NTP server: cluster time-service ntp server show

cluster1::> cluster time-service ntp server show Server Version -------------------- ---------- ntp1.example.com auto

#### **Related information**

[System administration](https://docs.netapp.com/us-en/ontap/system-admin/index.html)

# <span id="page-8-0"></span>**Commands for managing symmetric authentication on NTP servers**

Beginning with ONTAP 9.5, Network Time Protocol (NTP) version 3 is supported. NTPv3 includes symmetric authentication using SHA-1 keys which increases network security.

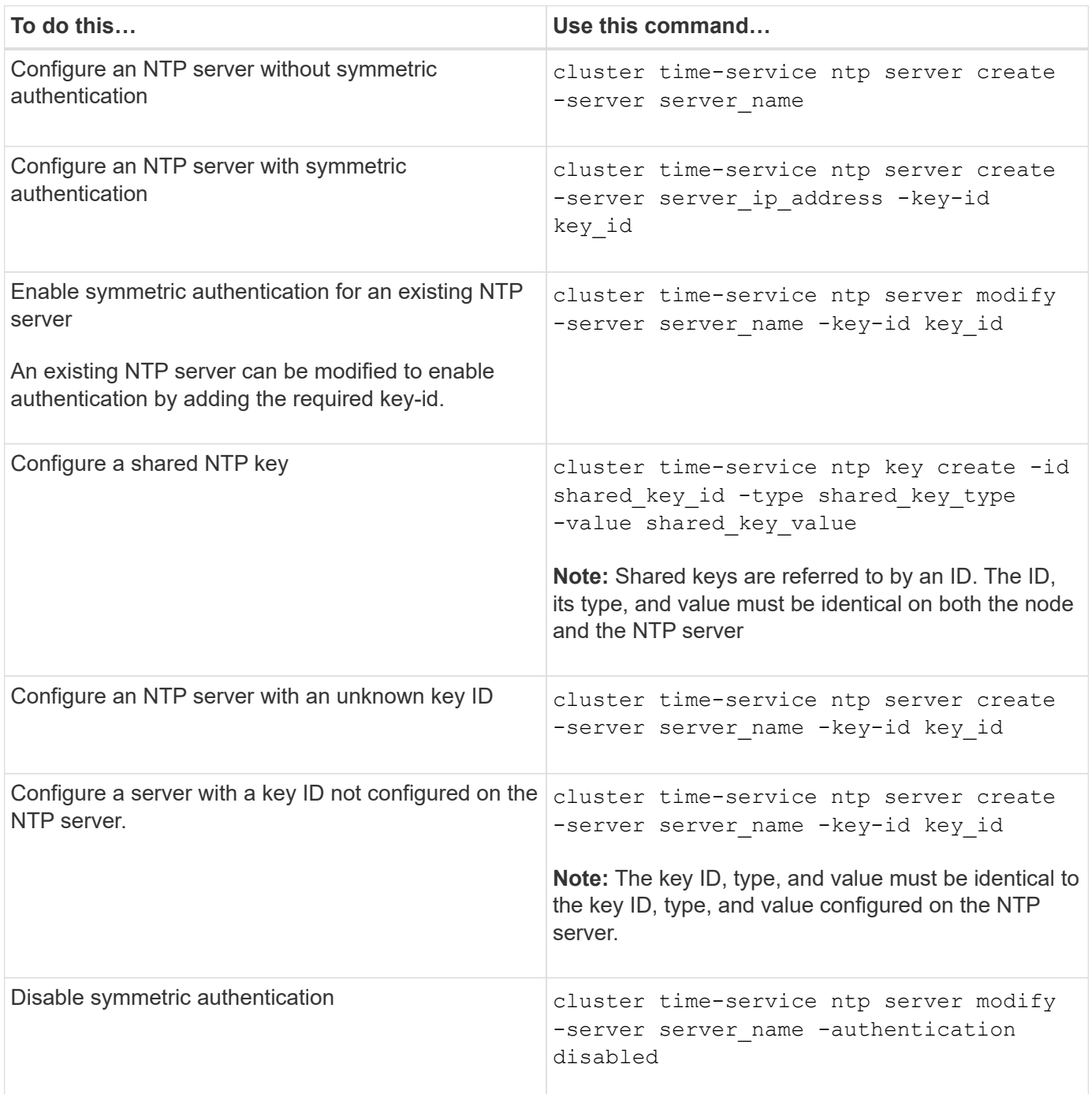

# <span id="page-8-1"></span>**Additional system configuration tasks to complete**

After setting up a cluster, you can use either System Manager or the ONTAP commandline interface (CLI) to continue configuring the cluster.

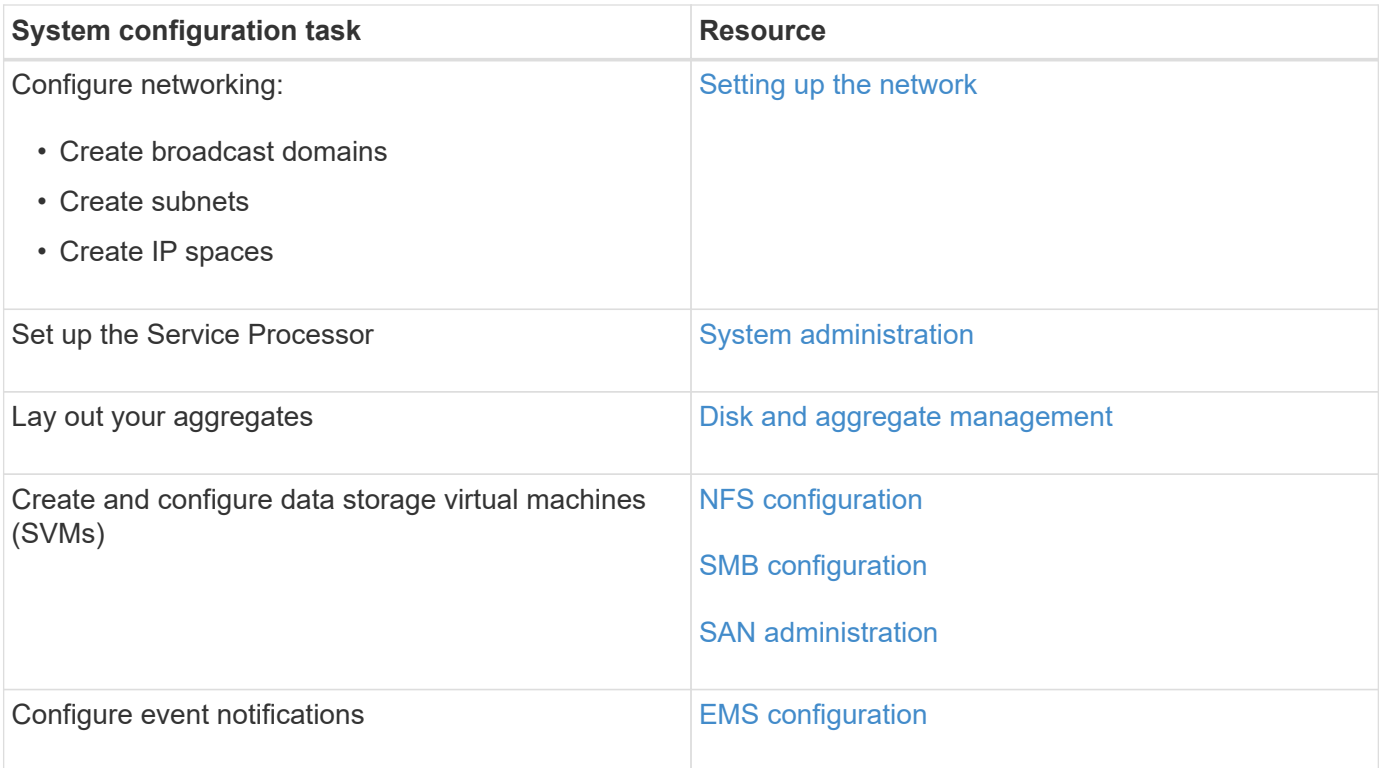

#### **Copyright information**

Copyright © 2024 NetApp, Inc. All Rights Reserved. Printed in the U.S. No part of this document covered by copyright may be reproduced in any form or by any means—graphic, electronic, or mechanical, including photocopying, recording, taping, or storage in an electronic retrieval system—without prior written permission of the copyright owner.

Software derived from copyrighted NetApp material is subject to the following license and disclaimer:

THIS SOFTWARE IS PROVIDED BY NETAPP "AS IS" AND WITHOUT ANY EXPRESS OR IMPLIED WARRANTIES, INCLUDING, BUT NOT LIMITED TO, THE IMPLIED WARRANTIES OF MERCHANTABILITY AND FITNESS FOR A PARTICULAR PURPOSE, WHICH ARE HEREBY DISCLAIMED. IN NO EVENT SHALL NETAPP BE LIABLE FOR ANY DIRECT, INDIRECT, INCIDENTAL, SPECIAL, EXEMPLARY, OR CONSEQUENTIAL DAMAGES (INCLUDING, BUT NOT LIMITED TO, PROCUREMENT OF SUBSTITUTE GOODS OR SERVICES; LOSS OF USE, DATA, OR PROFITS; OR BUSINESS INTERRUPTION) HOWEVER CAUSED AND ON ANY THEORY OF LIABILITY, WHETHER IN CONTRACT, STRICT LIABILITY, OR TORT (INCLUDING NEGLIGENCE OR OTHERWISE) ARISING IN ANY WAY OUT OF THE USE OF THIS SOFTWARE, EVEN IF ADVISED OF THE POSSIBILITY OF SUCH DAMAGE.

NetApp reserves the right to change any products described herein at any time, and without notice. NetApp assumes no responsibility or liability arising from the use of products described herein, except as expressly agreed to in writing by NetApp. The use or purchase of this product does not convey a license under any patent rights, trademark rights, or any other intellectual property rights of NetApp.

The product described in this manual may be protected by one or more U.S. patents, foreign patents, or pending applications.

LIMITED RIGHTS LEGEND: Use, duplication, or disclosure by the government is subject to restrictions as set forth in subparagraph (b)(3) of the Rights in Technical Data -Noncommercial Items at DFARS 252.227-7013 (FEB 2014) and FAR 52.227-19 (DEC 2007).

Data contained herein pertains to a commercial product and/or commercial service (as defined in FAR 2.101) and is proprietary to NetApp, Inc. All NetApp technical data and computer software provided under this Agreement is commercial in nature and developed solely at private expense. The U.S. Government has a nonexclusive, non-transferrable, nonsublicensable, worldwide, limited irrevocable license to use the Data only in connection with and in support of the U.S. Government contract under which the Data was delivered. Except as provided herein, the Data may not be used, disclosed, reproduced, modified, performed, or displayed without the prior written approval of NetApp, Inc. United States Government license rights for the Department of Defense are limited to those rights identified in DFARS clause 252.227-7015(b) (FEB 2014).

#### **Trademark information**

NETAPP, the NETAPP logo, and the marks listed at<http://www.netapp.com/TM>are trademarks of NetApp, Inc. Other company and product names may be trademarks of their respective owners.